## Návod na registraci uživatele:

Ověřit PIN a přejít na volbu přihlašovacích údajů

Abyste mohli využívat rodičovský, či žákovský přístup do aplikace Škola OnLine (dále jen aplikace), musíte být zaregistrováni, tj. mít vytvořeno uživatelské jméno a heslo. Pro účely registrace jste od dané školy obdrželi jednorázový PIN (jedinečný číselný identifikátor), na základě kterého registrace probíhá.

V prvním kroku registrace je popsáno k čemu registrace slouží a jaké údaje je potřeba znát pro její provedení:

## Obr. Úvodní stránka registrace do systému prostřednictvím PIN kódu (obdrží žák/student/rodič od školy)

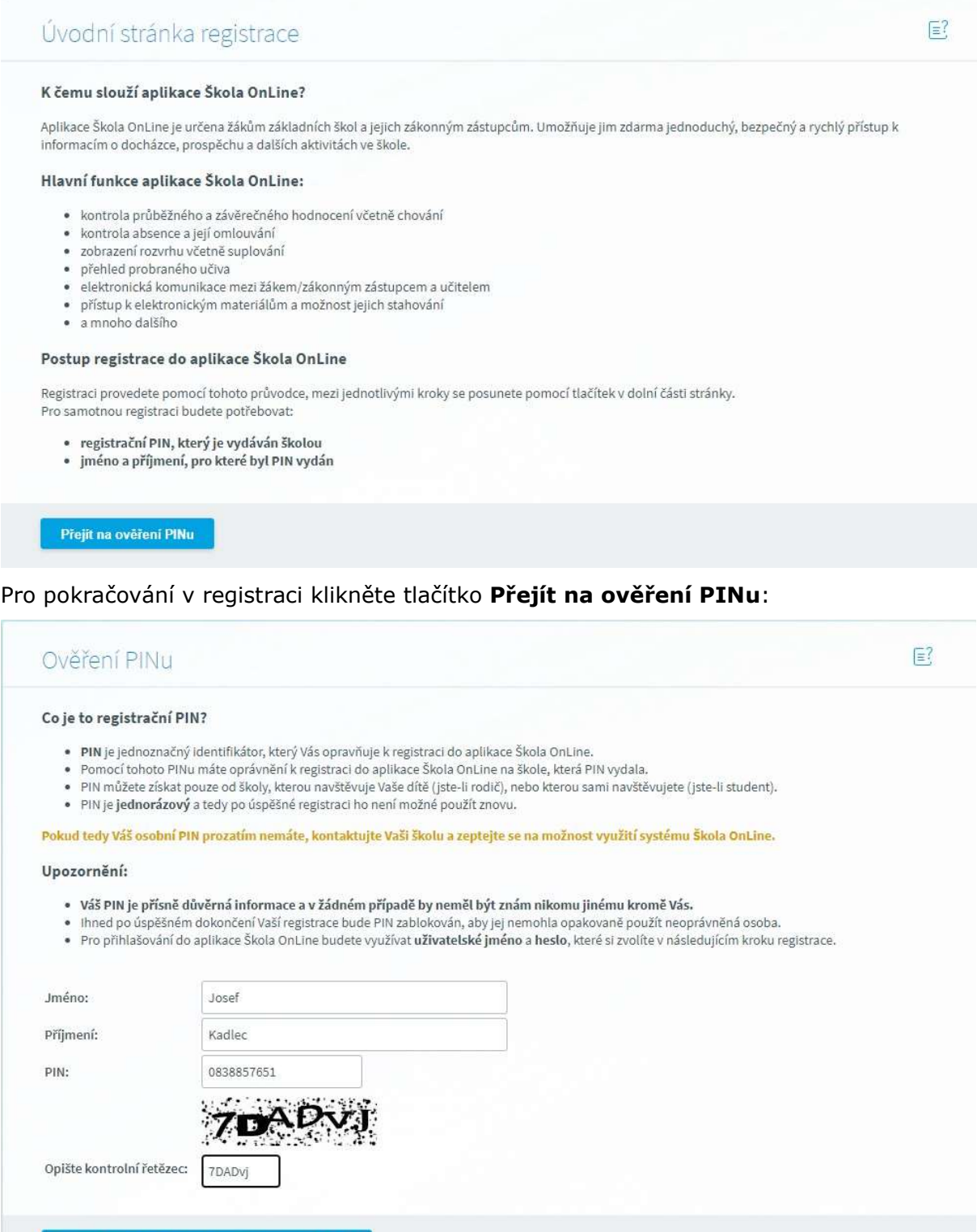

Do příslušných kolonek zadejte své Jméno, Příjmení a PIN, který je zákonnému zástupci nebo žákovi/studentovi přidělen administrátorem (správcem) aplikace na dané škole. Dbejte na přesnost při zapisování jednotlivých údajů do polí. Nezbytné je vyplnění kontrolního řetězce, tzv. Captcha (ochrana proti zneužití odesílání formulářů pomocí automatických robotů). Po vyplnění všech údajů stiskněte tlačítko Ověřit PIN a přejít na volbu přihlašovacích údajů.

Pokud bylo ověření zadaných údajů neúspěšné, celou akci zopakujte. Jestliže neproběhlo zdárné ověření ani poté, kontaktujte administrátora školy nebo třídního učitele. Je možné, že škola chybně zaevidovala ve školní matrice Vaše jméno atd. Pokud jste všechny údaje vyplnili správně, zobrazí stránka s dalším krokem registrace:

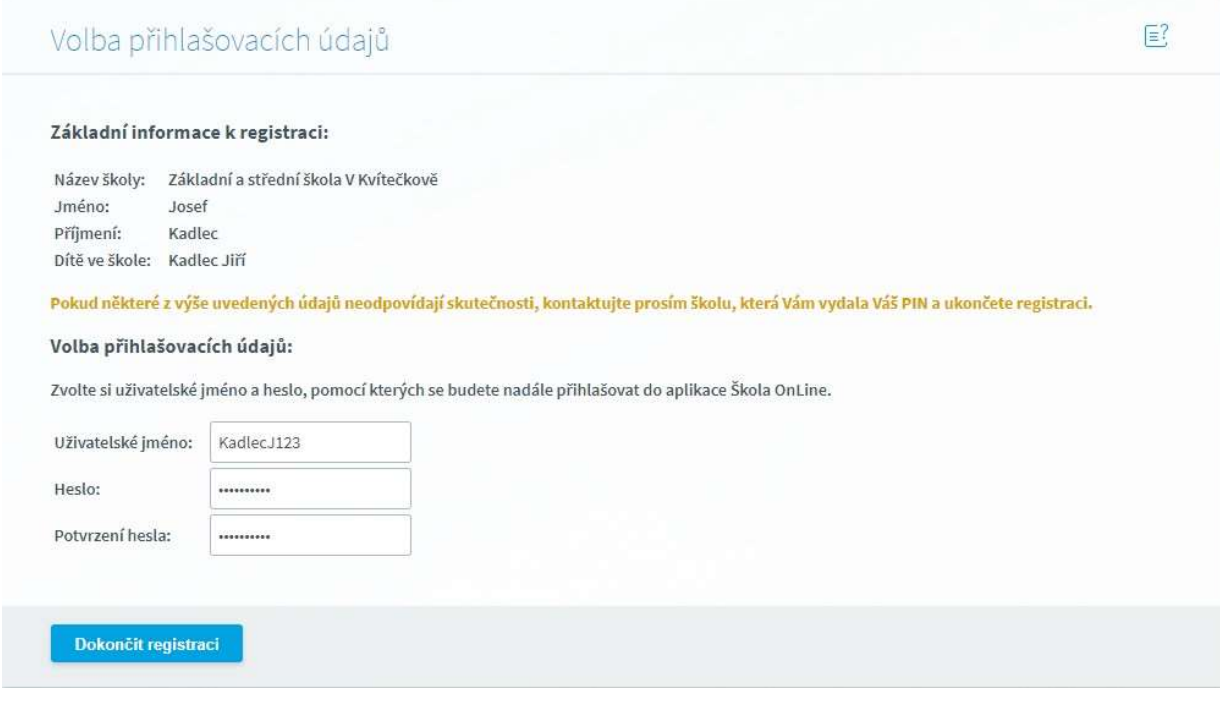

První část formuláře obsahuje informace o registrující se osobě. V případě, že by tyto informace nesouhlasily, kontaktujte Vaši školu (třídního učitele nebo administrátora aplikace na Vaší škole).

Poté si zvolte Uživatelské jméno a Heslo, se kterými se budete do aplikace přihlašovat. Uživatelské jméno nesmí obsahovat mezery, doporučujeme rovněž nezadávat české znaky, předejdete tak problémům, doporučujeme zvolit např. zkratku školy + znak "\_" + příjmení uživatele. Pokud Vámi zvolené uživatelské jméno v aplikaci již existuje, aplikace Vás vyzve k výběru jiného uživatelského jména. Pokud škola u Vašeho jména prozatím nezaevidovala e-mailovou adresu, budete vyzváni i k zadání e-mailové adresy, která slouží pro obnovu hesla v případě, že byste jej zapomněli.

## Systém elektronického omlouvání absence:

Přístup k formuláři je prostřednictvím menu Docházka - Omlouvání absence -Elektronická omluvenka. Formulář mají z výchozího nastavení přístupní všichni zákonní zástupci žáků případně studenti, kteří dosáhli plnoletosti a škola má v rámci aplikačních parametrů nastaveny podmínky pro omlouvání plnoletých žáků.

Rychlý přístup pro zadání omlouvenky je rovněž umožněn po přihlášení do systému v zobrazovacím panelu **Omluvenka** a tlačítka se symbolem "+" viz obrázek.

Na tomto panelu je rovněž zobrazen pro rychlý přehled seznam naposledny odeslaných omluvenek. Detailní informace včetně stavu omluvenky získáte kliknutím na záhlaví tohoto panelu s názvem Omluvenky.

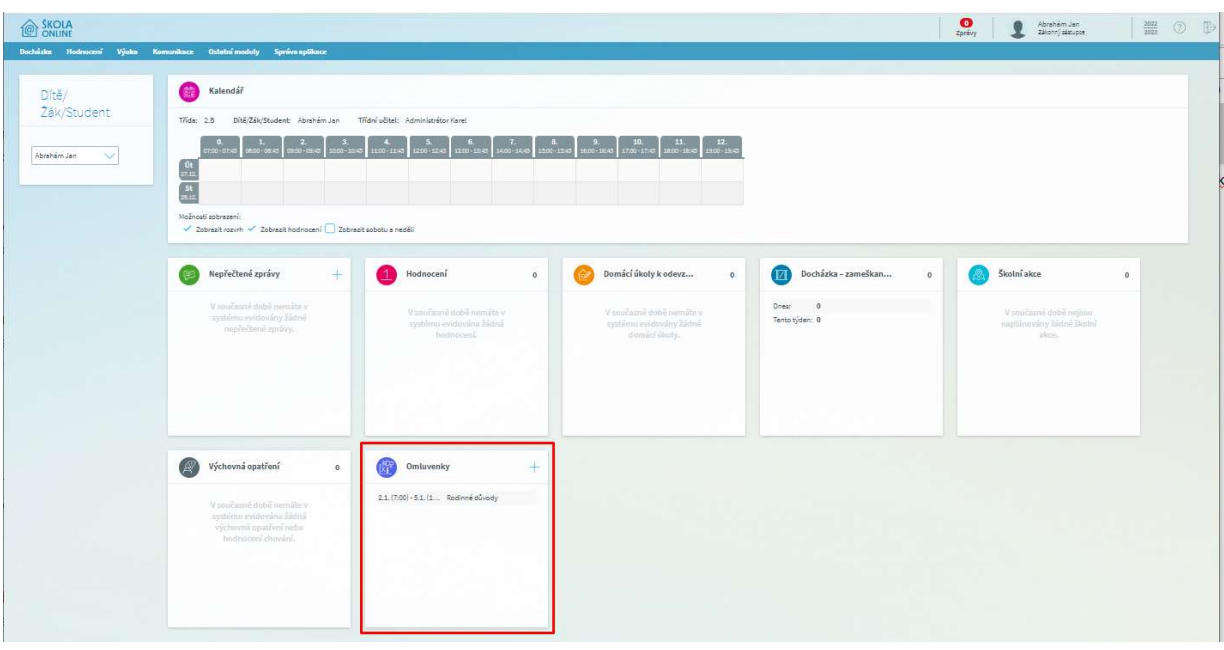

Obr. tlačítko pro vyvolání formuláře Elektronická omluvenka

## Odeslání elektronické omluvenky

1. Kliknutím na symbol "1" v záhlaví panelu **Omluvenky** zobrazíme formulář Elektronická omluvenka

2. Zvolíme období, na jaké požadujeme dítě/žáka/studenta omluvit. Aplikace nabízí možnost na aktuální den (Dnes), následující den (Zítra), na období do konce týdne a výběr zvoleného období z kalendáře

3. Důvod absence vybereme z volby prostřednictvím výběrového seznamu

4. Upřesníme důvody absence případně doplníme do textového pole "Další sdělení" libovolný text pro třídního učitele (zástupce třídního učitele)

5. Kliknutím na tlačítko Odeslat omluvenku provedeme odeslání omluvenky.

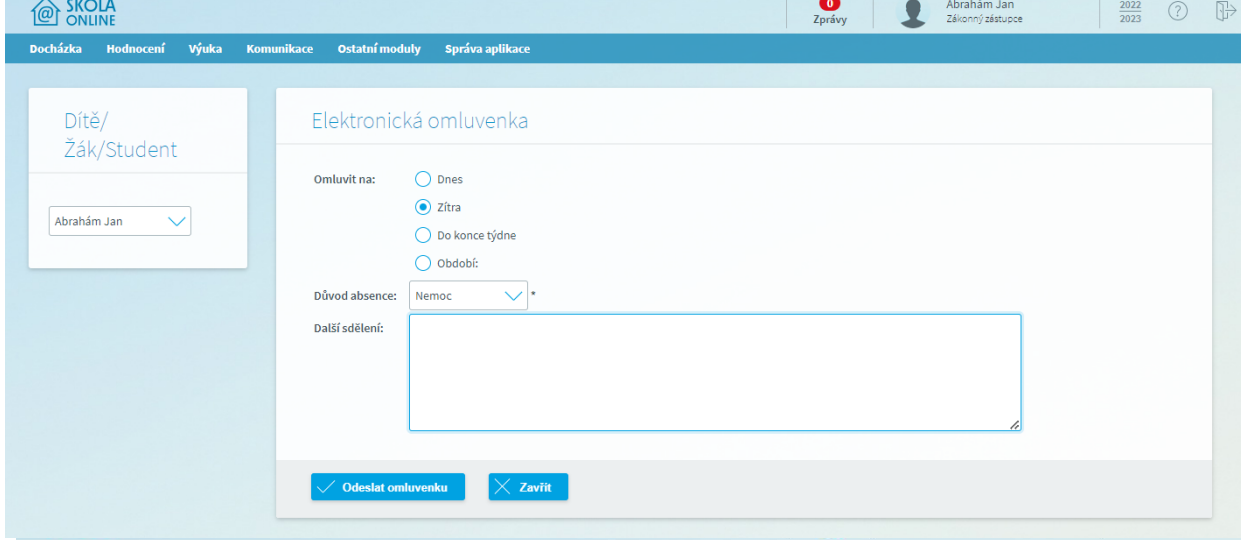

Obr. Formulář Elektronická omluvenka pro odeslání omluvenky na žáka

Obr. Seznam odeslaných omluvenek na formuláři Elektronická omluvenka

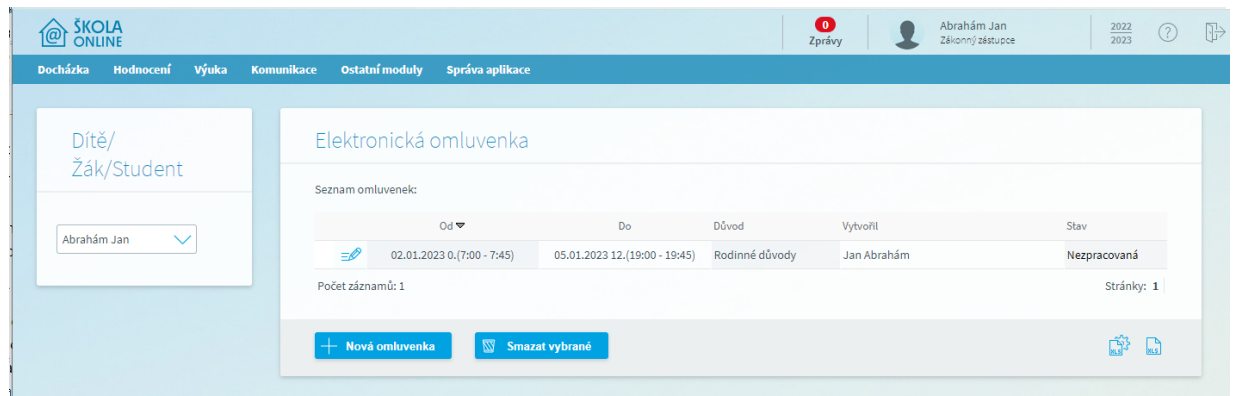

Tlačítko se symbolem tužky slouží k zobrazení detailních informací k omluvence. Tlačítko "+Nová omluvenka" pro zadání nové omluvenky. Smazání odeslaných omluvenek provedete označením vybraných záznamů a kliknutím na tlačítko Smazat vybrané.

V případě, že je omluvenka ve stravu "Nezpracovaná", nedošlo ještě k jejímu omluvení třídním učitelem.

Po schválení omluvenky dojde ke změně stavu na Vyřízená viz obr. Omluvenka může být ještě ve stavu Zamítnutá za předpokladu, že ji třídní učitel neschválí.

Obr. Zobrazení stavu omluvené absence třídním učitelem

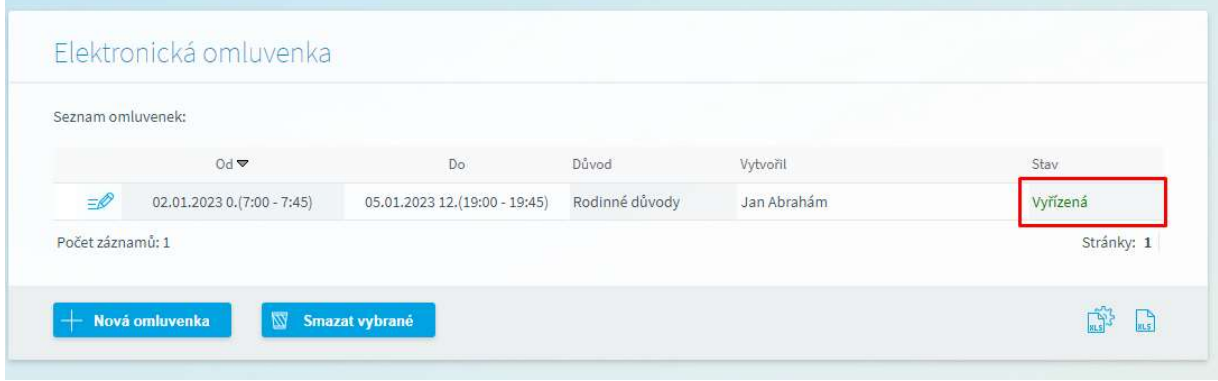